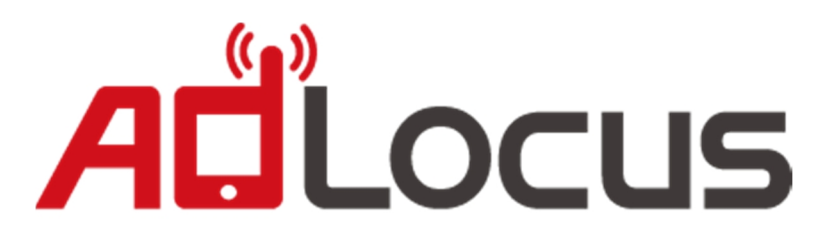

**AdLocus iOS SDK**

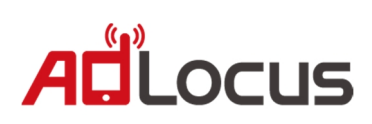

# **目錄**

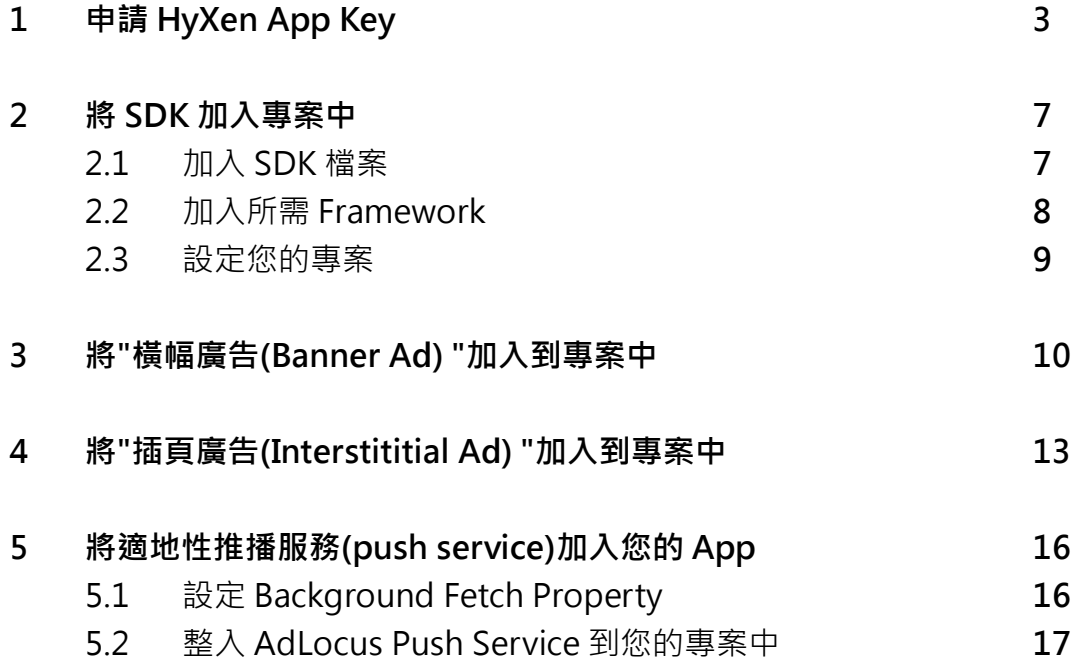

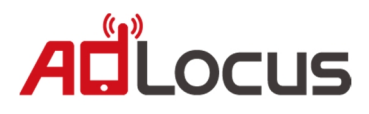

# **1. 申請 Hyxen App Key**

### 請先登入到 AdLocus 官網 **http://adlocus.com**

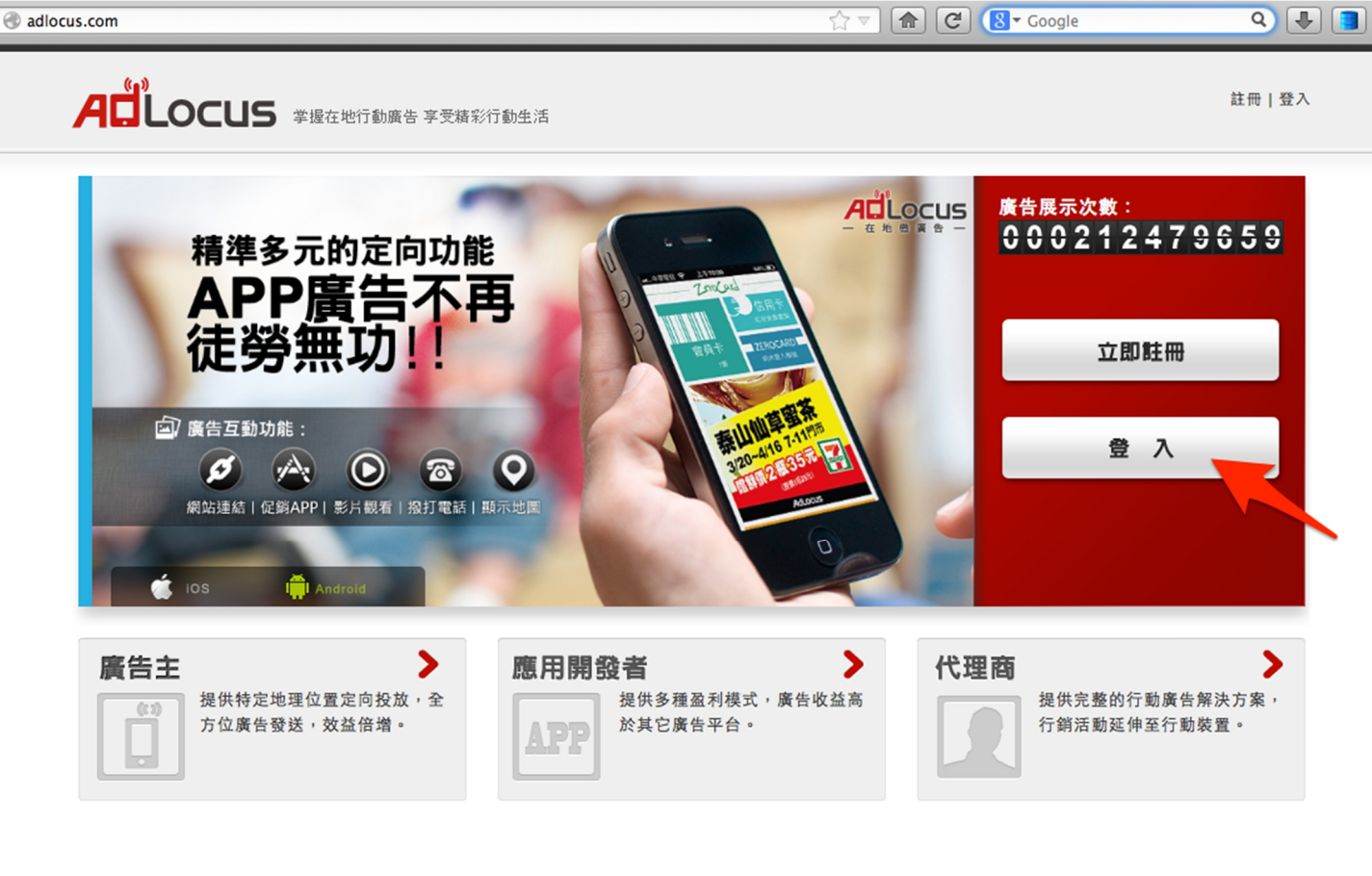

### 點擊**"應用程式"**

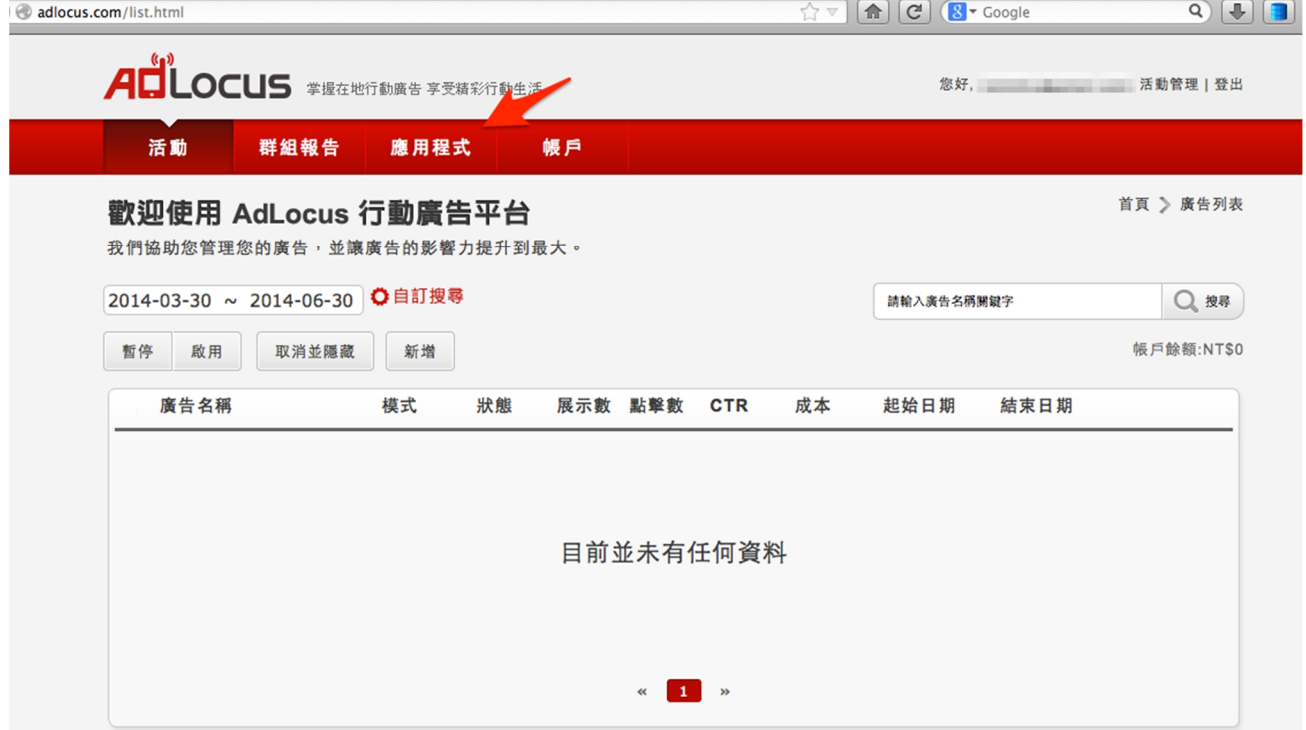

# ALLOCUS

### 聖上專受**" 空斤 +遒 "**

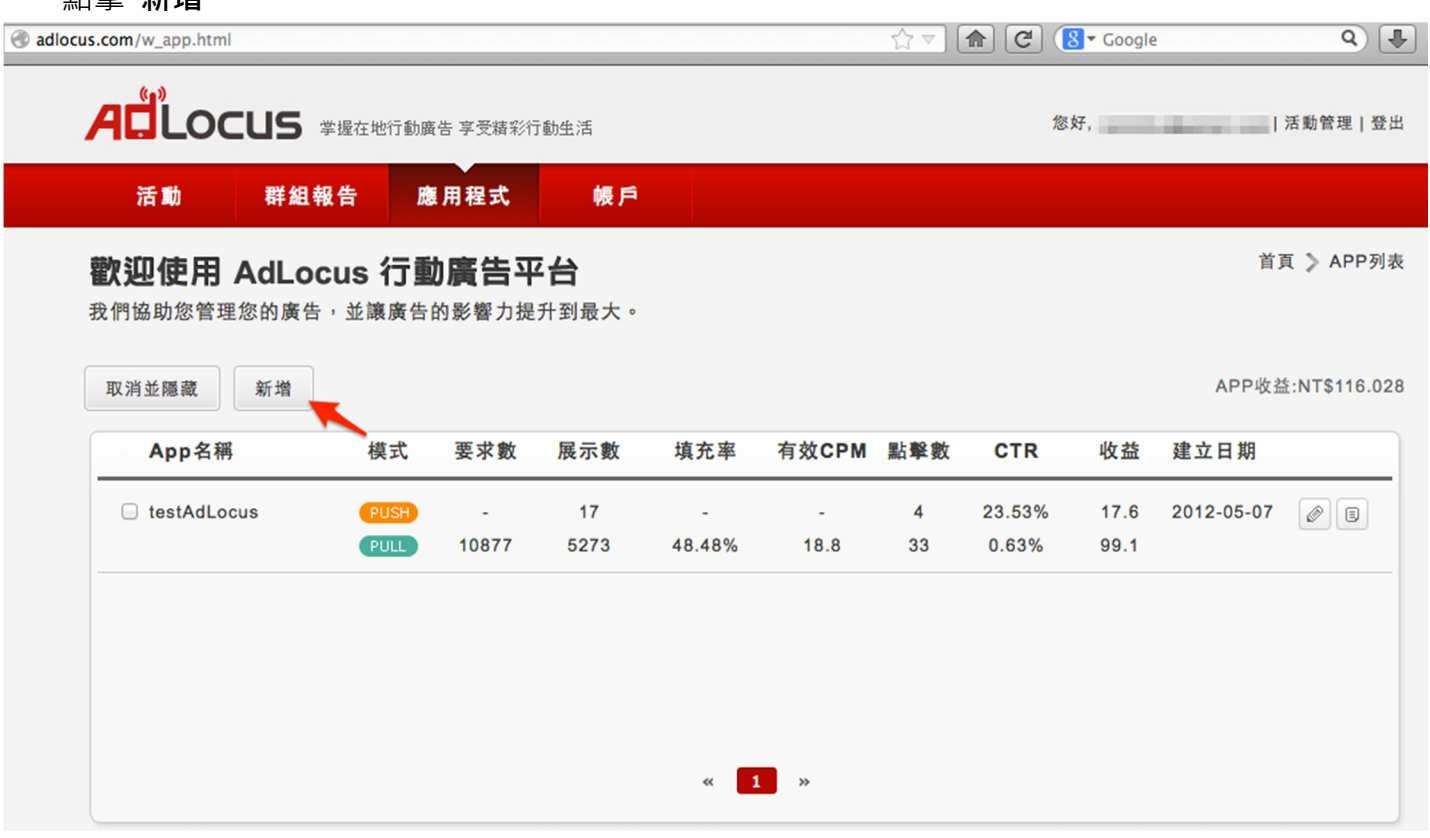

### 輸入您的名稱及 BundleID,選擇廣告的類型,按**"送出"。**

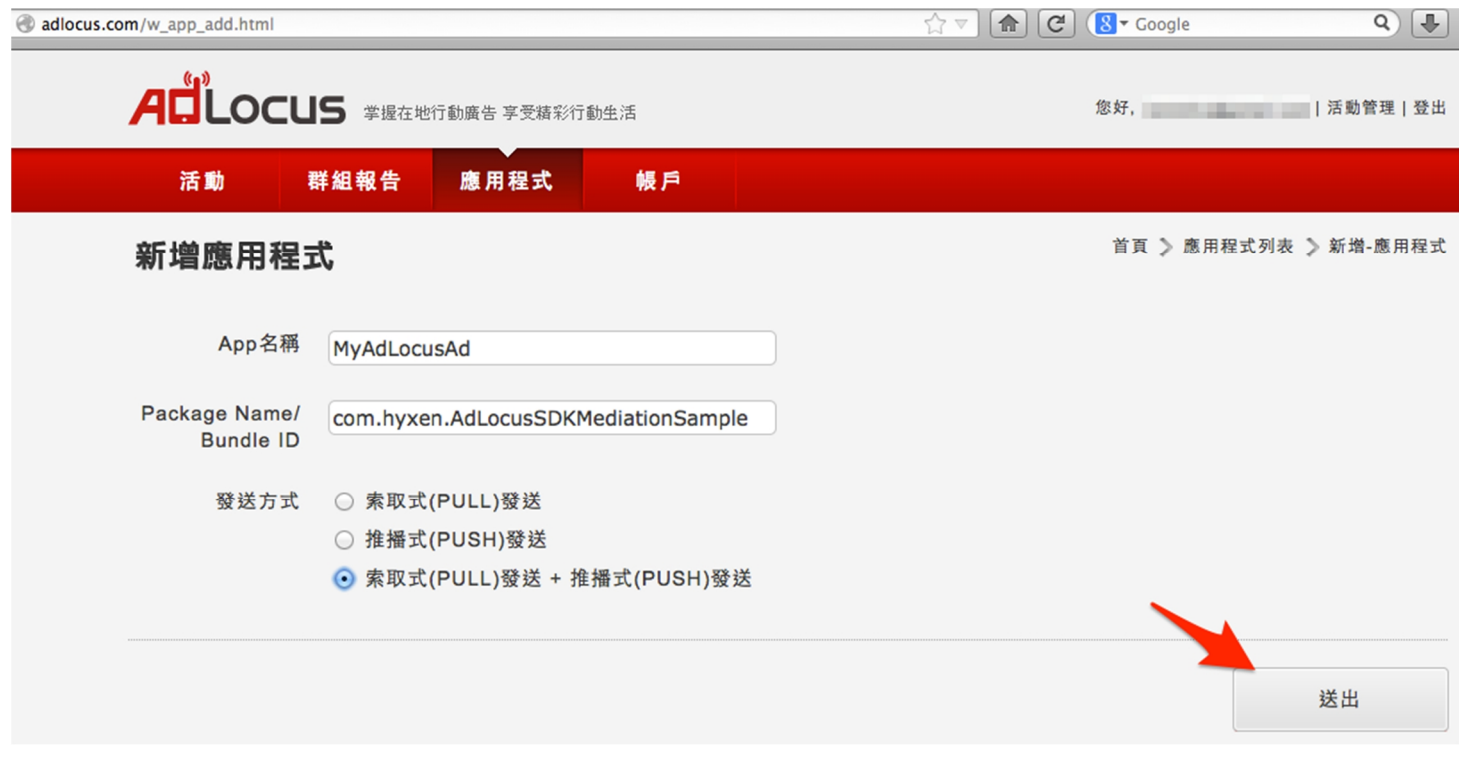

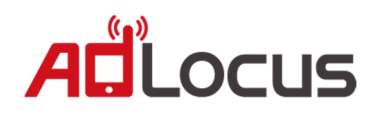

完成後會出現"你的應用程式已經成功新增。

### 請按**"到列表檢視內容"**

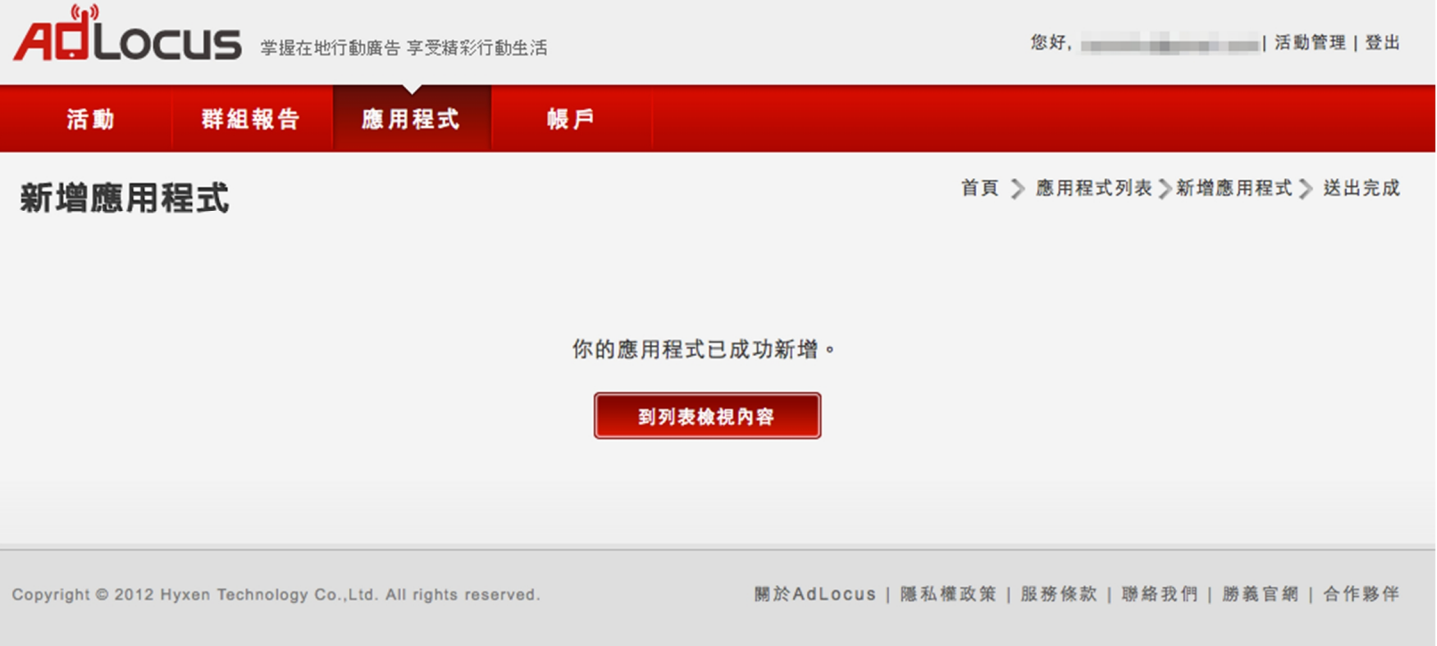

### 此頁面可以看見目前的流量、展示數等等的數據,請點最右方**"報告"**的按鈕

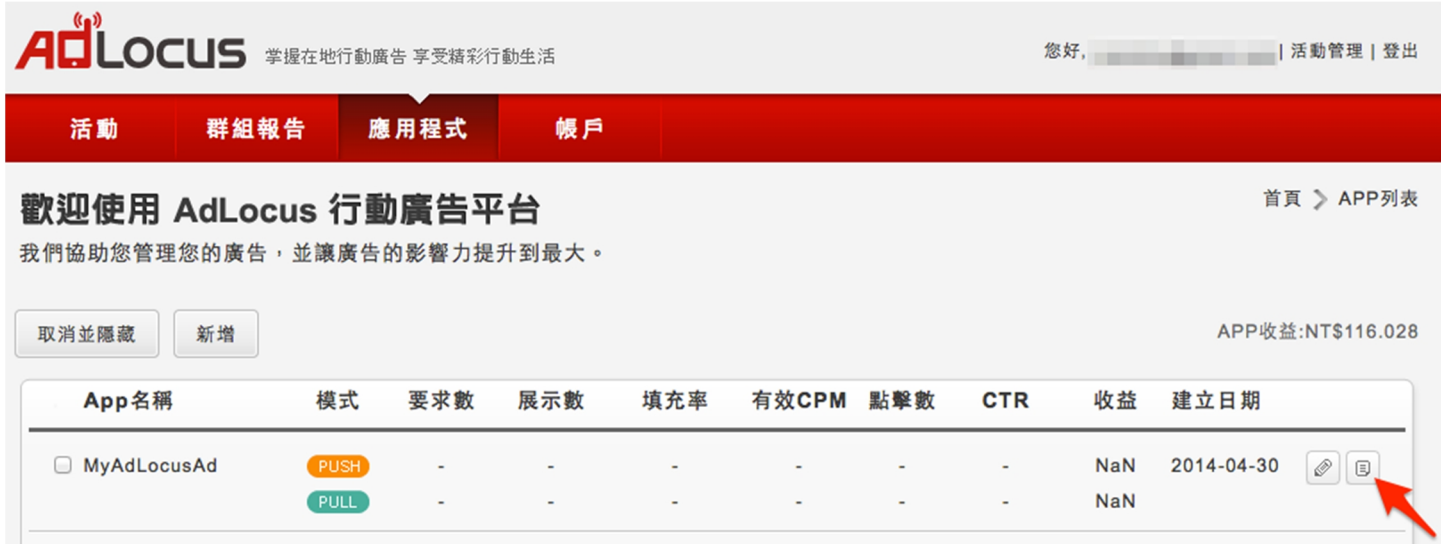

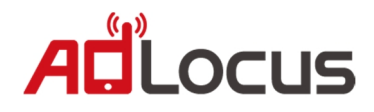

您可以在此頁面找到應用程式的設定及報告,請記下**"App Key",**之後設定會需要用到。 如果為**"Wating for approval"**,請待審核通過後即可使用。

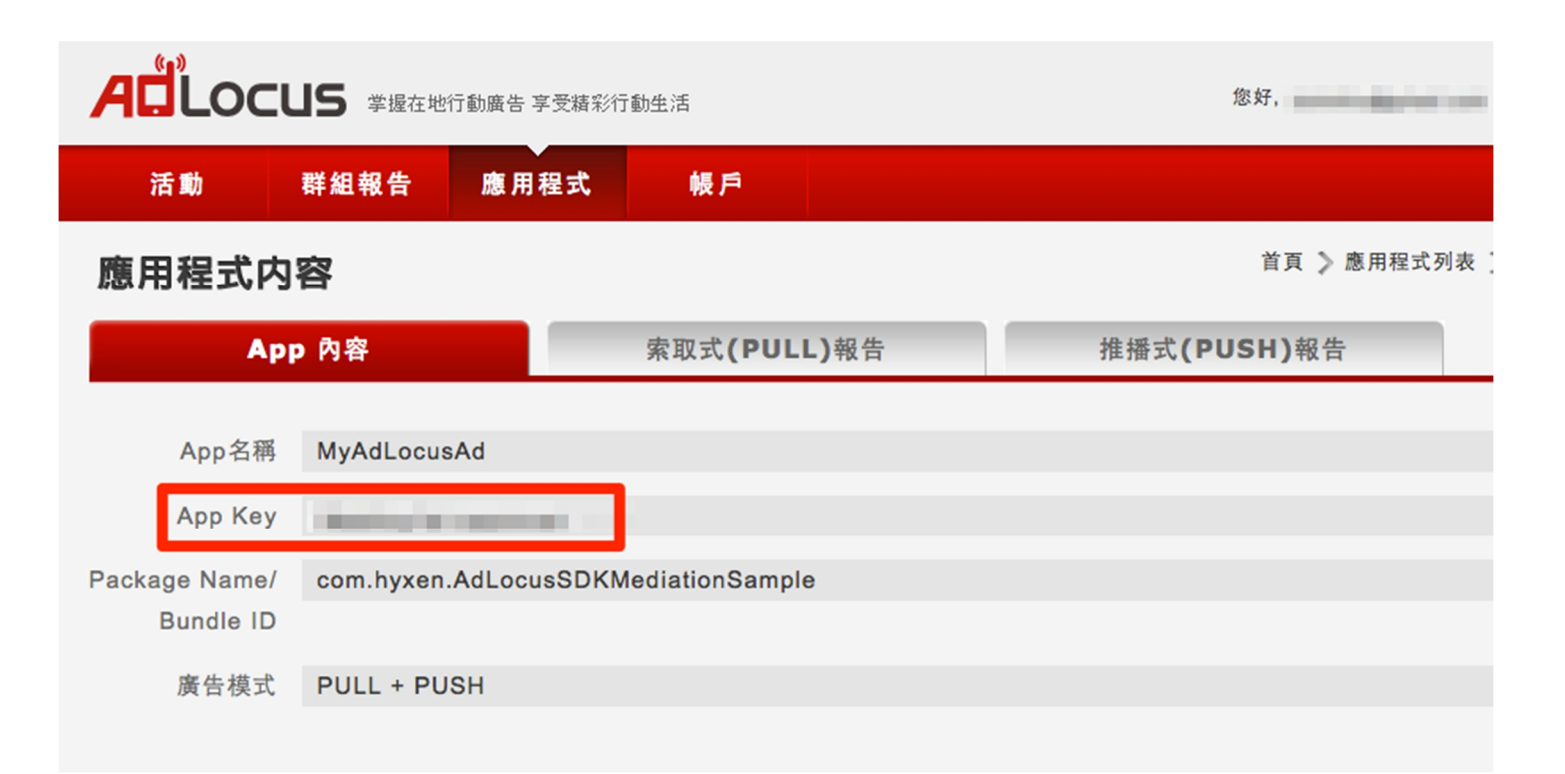

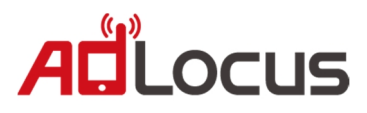

# **2. 將 SDK 加入專案中**

### **2.1 加入 SDK 檔案**

在 **AdLocus\_Mediation** 中擁有兩個資料夾:

- 1. **AdLocus:**AdLocus SDK。
- 2. **Sample:** AdLocusSDK Sample Code ·
- 請將 **AdLocus** 加到您的專案中(拖曳)

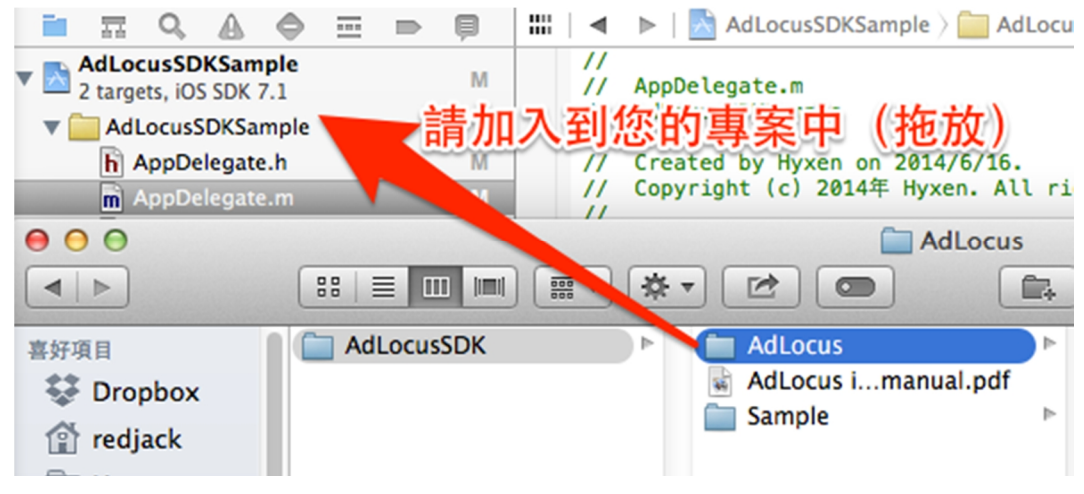

Xcode 詢問時,請選擇:

**"Copy items into destination group's folder (if needed)"**以及

### **"Create group for any added folders"**

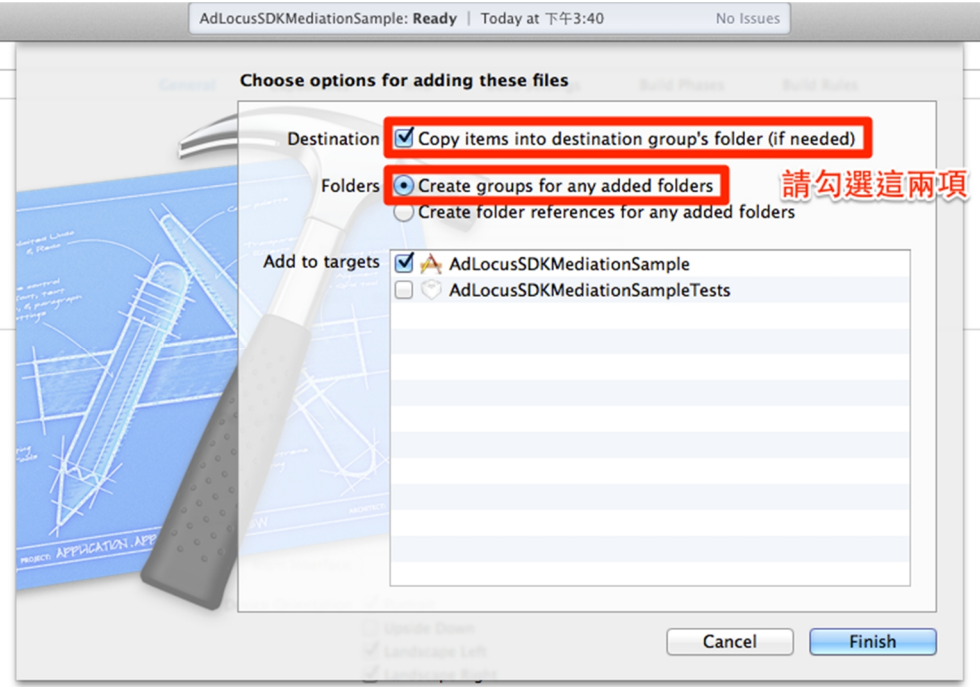

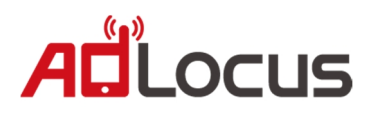

### **2.2 加入所需 Framework**

請加入**"AdLocus SDK"**所需要的 Framework:

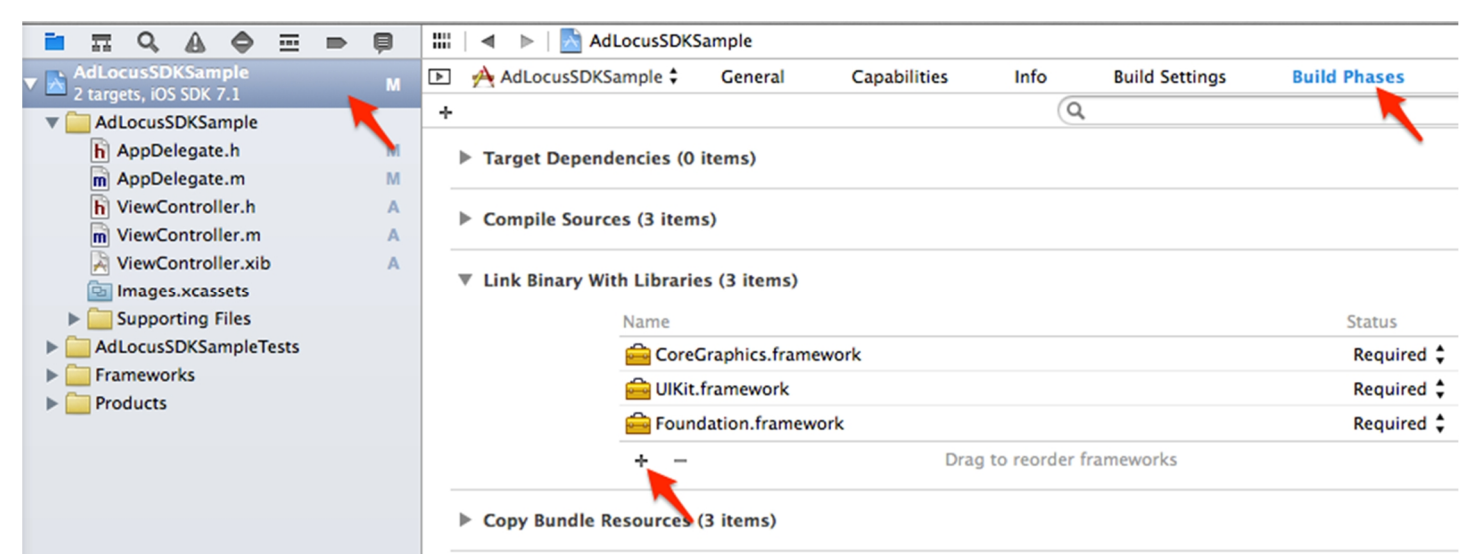

- 1. AdSupport
- 2. AudioToolbox
- 3. AVFoundation
- 4. CFNetwork
- 5. CoreGraphics
- 6. CoreLocation
- 7. CoreTelephony
- 8. Foundation
- 9. libz.1.2.5.dylib or libz.dblib
- 10. libsqlite3.0.dylib or libsqlite3.dylib
- 11. MapKit
- 12. MobileCoreServices
- 13. QuartzCore
- 14. UIKit
- 15. SystemConfiguration

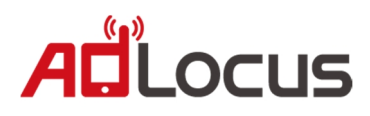

### **2.3 設定您的專案**

請打開 Project->Build Setting,在**"Link"**分類下的**"Other Linker Flags"**, 加入**"-ObjC"**與**"-all\_load"**。

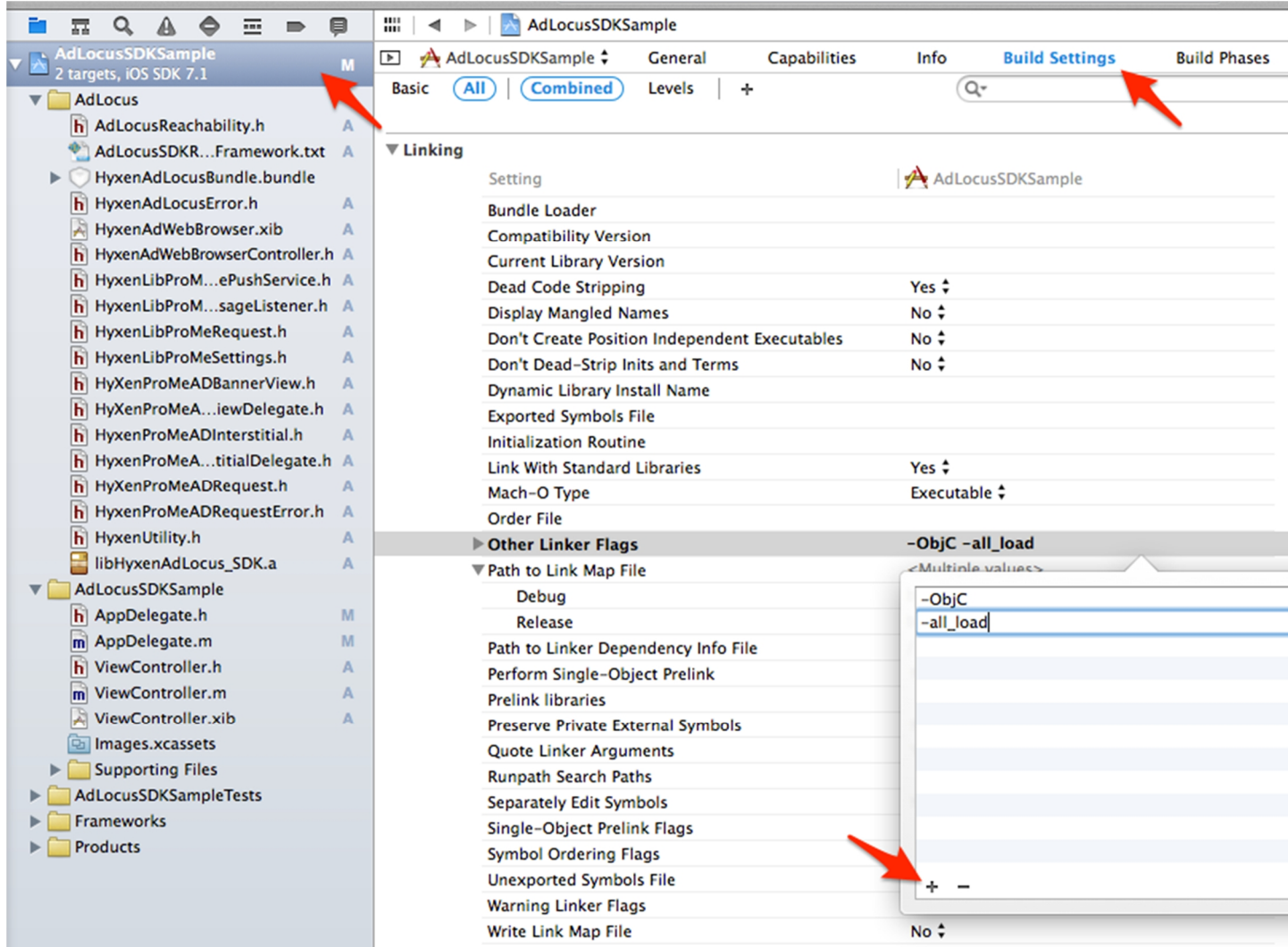

設定完成!

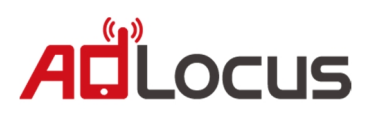

# **3. 將"橫幅廣告(Banner Ad) "加入到專案中**

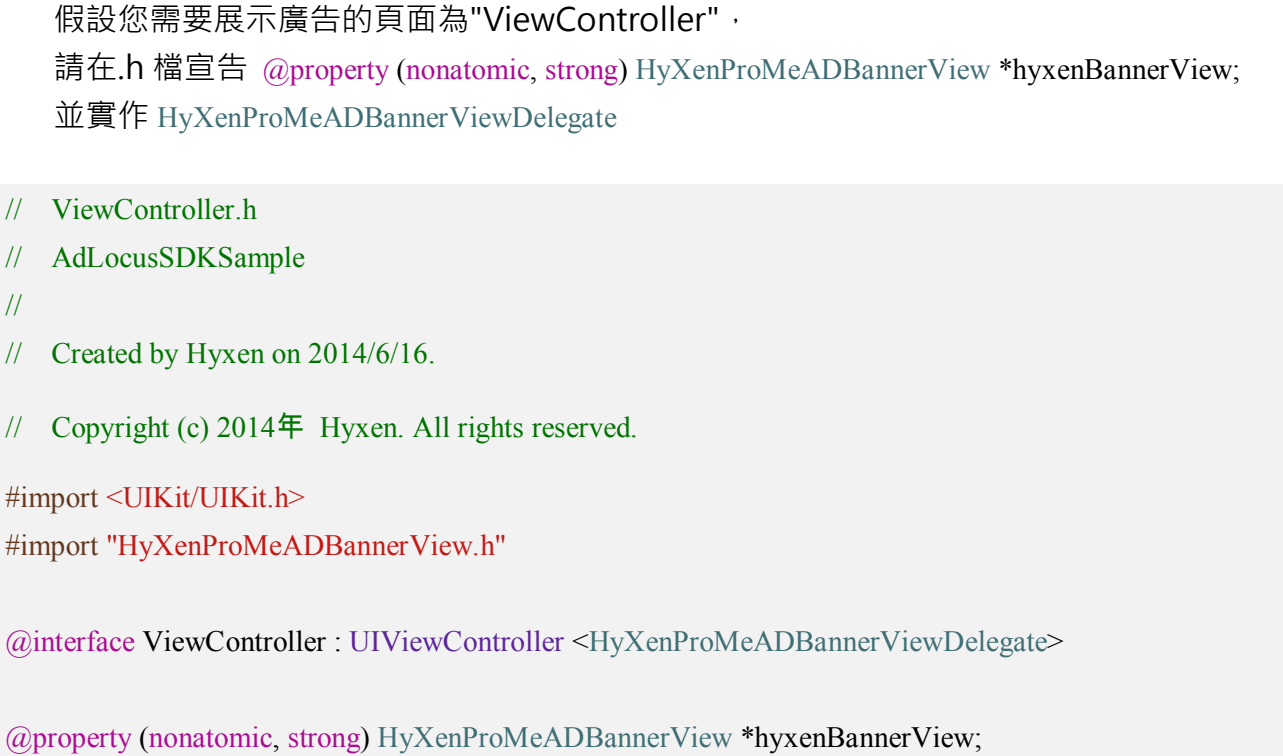

@end

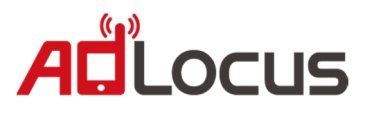

### 請在.m 檔初始化 HyxenProMeAdBannerView 並加入 Delegate

```
// ViewController.m
// AdLocusSDKSample
//
// Created by Hyxen on 2014/6/16.
// Copyright (c) 2014年 Hyxen. All rights reserved.
#import "ViewController.h"
@implementation ViewController
- (void)viewDidLoad
{
    [super viewDidLoad];
    [self initAdLocusBannerView];
}
- (void)initAdLocusBannerView
{
    self.hyxenBannerView = [[HyXenProMeADBannerView alloc] initWithFrame:CGRectMake(0, 0, 320, 50)];
    self.hyxenBannerView.delegate = self;
    [self.hyxenBannerView setBannerAnimationType:AdLocusBannerAnimationTypeRandom];
    [self.hyxenBannerView setAutoRefreshWithTime:15];
    [self.hyxenBannerView requestAdViewWithDelegate:self];
    // Add on View.
    [self.view addSubview:self.hyxenBannerView];
}
#pragma mark - Hyxen AdLocus BannerView Delegate
// 選擇性,若您尚在測試請回傳YES
- (BOOL)testMode
{
    return NO;
}
```
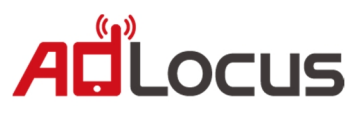

```
// 請回傳 UIViewController
- (UIViewController *)viewControllerForPresentingModalView
{
    return self;
}
// 請回傳AdLocus App Key
- (NSString *)hyxenADAppKey
{
    return @"";
}
- (void)adViewDidReceiveAd:(HyXenProMeADBannerView *)view
{
    NSLog(@"Receive AdLocus banner Ad.");
}
- (void)adViewDidFailToReceiveAd:(HyXenProMeADBannerView *)view andError:(HyxenAdLocusError *)error
{
    NSLog(@"Failed receive AdLocus banner Ad : %@", error);
}
// 選擇性,請回傳目前位置,使您的廣告更精準投放!
//-(CLLocation *)locationInfo
\mathcal{U}\{\}// return //請回傳目前位置。
\mathcal{U}\}
```
設置完成!

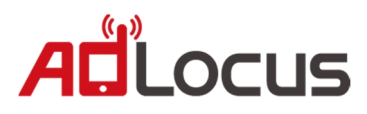

# **4. 將"插頁廣告(Interstitial Ad) "加入到專案中**

假設您需要展示廣告的頁面為"ViewController", 請在.h 檔宣告 @property (nonatomic, strong) HyxenProMeADInterstitial \*hyxenInterstitialAd; 並實作 HyxenProMeADInterstitialDelegate

// AdLocusSDKSample // // Created by Hyxen on 2014/6/16. // Copyright (c) 2014年 Hyxen. All rights reserved. #import <UIKit/UIKit.h> #import "HyxenProMeADInterstitial.h" @interface ViewController : UIViewController <HyxenProMeADInterstitialDelegate>

@property (nonatomic, strong) HyxenProMeADInterstitial \*hyxenInterstitialAd;

@end

// ViewController.h

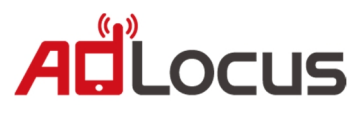

### 請在.m 檔初始化 HyxenProMeADInterstitial 並加入 Delegate

```
// ViewController.m
// AdLocusSDKSample
//
// Created by Hyxen on 2014/6/16.
// Copyright (c) 2014年 Hyxen. All rights reserved.
#import "ViewController.h"
@implementation ViewController
- (void)viewDidLoad
{
    [super viewDidLoad];
    [self initAdLocusInterstitialAd];
}
- (void)initAdLocusInterstitialAd
{
    self.hyxenInterstitialAd = [[HyxenProMeADInterstitial alloc] init];
    self.hyxenInterstitialAd.delegate = self;
    [self.hyxenInterstitialAd setInterstitialAnimationType:AdLocusInterstitialAnimationTypeFadeIn];
    [self.hyxenInterstitialAd requestAdViewWithDelegate:self];
    // Add on View.
    [self.view addSubview:self.hyxenInterstitialAd];
}
#pragma mark - Hyxen AdLocus Interstitial Ad Delegate
// 選擇性,若您尚在測試請回傳YES
- (BOOL)testMode
{
    return NO;
```
}

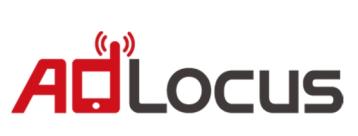

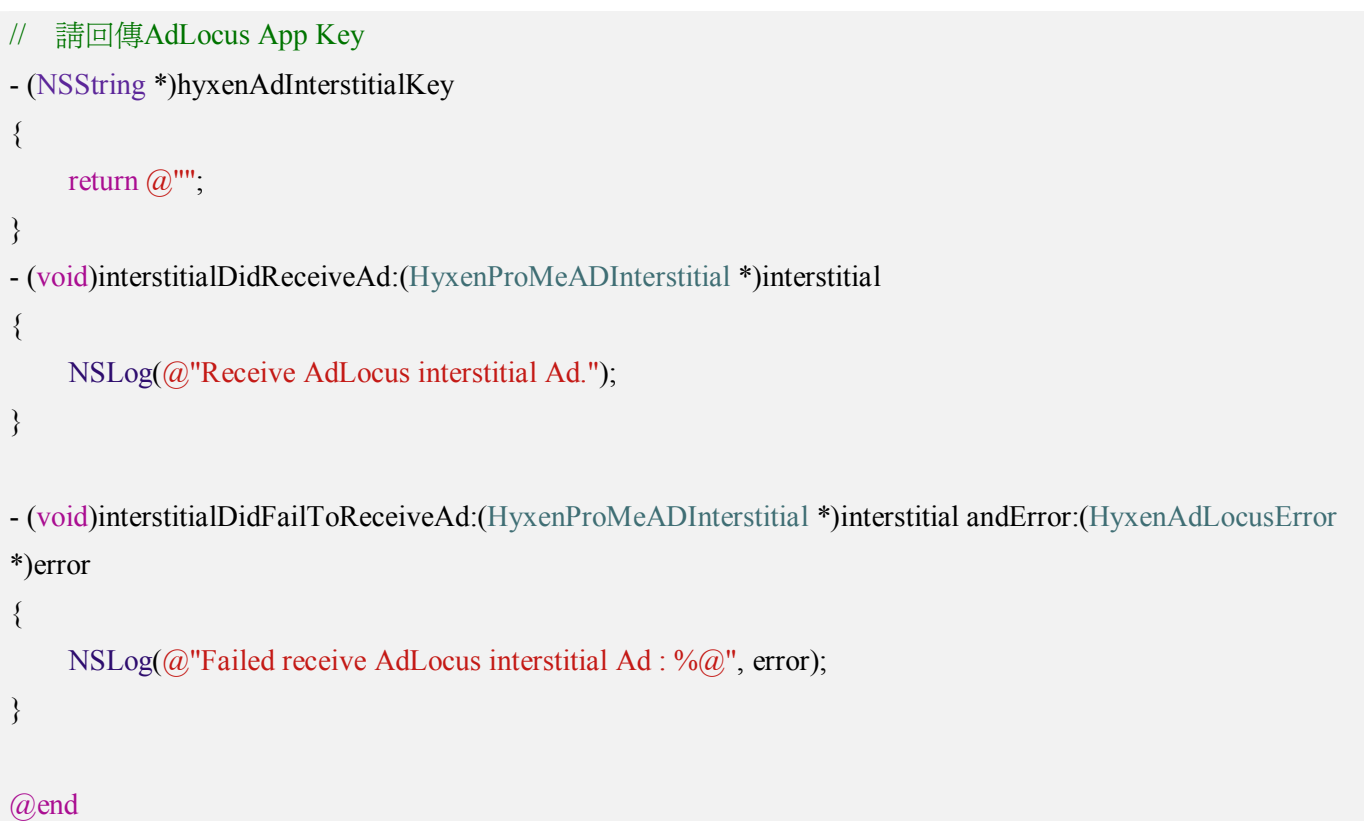

設置完成!

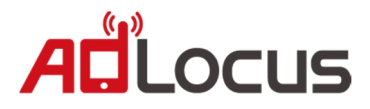

# **5. 將適地性推播服務(push service)加入您的 App**

適地性推播服務是依據全區定向或特定地理位置定向, App 使用者不需要開啟 App, 廣告亦可與目標觀眾互動接觸。

### **5.1 設定 Background Fetch Property**

**此服務必須開啟 BACKGROUND MODE。請根據 APP 屬性斟酌是否加入,若不加入僅會在 APP 開 啟及開啟後的十分鐘內有效。**

在您的**"info.plist"**中加入**"Required background modes"**, 並新增**"App downloads content from the network"**。

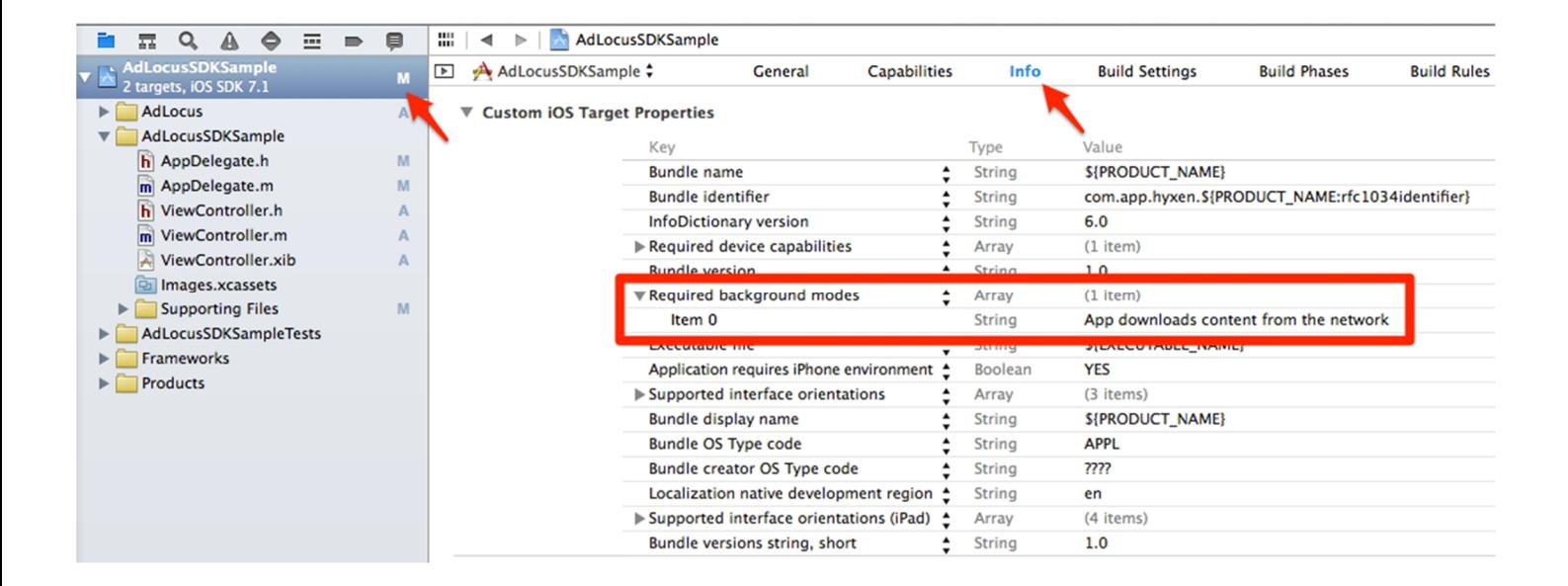

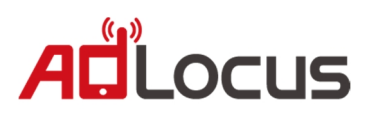

### **5.2 整入 AdLocus Push Service 到您的專案中**

在您的 **AppDelegate.h** 內做下列宣告(請注意名字必須相同)

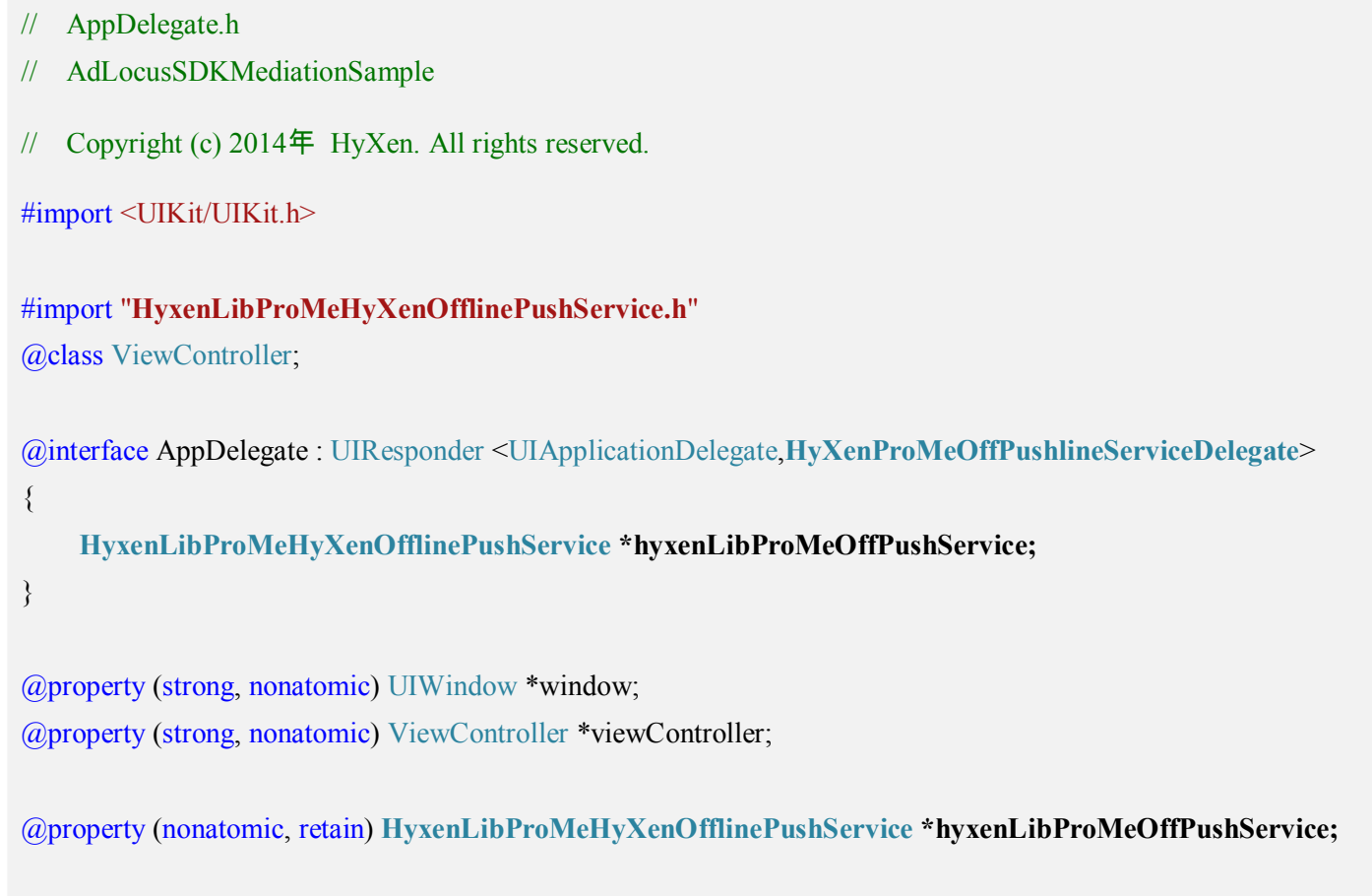

@end

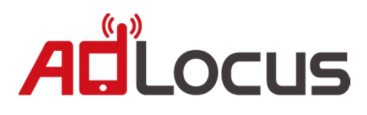

### 在您的 **AppDelegate.m** 內加入 **hyxenLibProMeOffPushService** 的初始化

- // AppDelegate.m
- // AdLocusSDKSample
- // Copyright (c) 2014年 HyXen. All rights reserved.

#import "AppDelegate.h" #import "ViewController.h" @implementation AppDelegate

#### @synthesize **hyxenLibProMeOffPushService**;

- (BOOL)application:(UIApplication \*)application didFinishLaunchingWithOptions:(NSDictionary \*)launchOptions {

#### **//一定要加建議不要改動**

**NSString \*sysVersion = [UIDevice currentDevice].systemVersion;**

**CGFloat version = [sysVersion floatValue];**

*if* (version  $\geq$  7.0) {

**[application setMinimumBackgroundFetchInterval:60 \* 60];**

#### **}**

**UILocalNotification \*localNotif = [launchOptions objectForKey:UIApplicationLaunchOptionsLocalNotificationKey]; if (localNotif) {**

```
[HyxenLibProMeHyXenOfflinePushService didReceiveLocalNotification:localNotif];
```

```
[[UIApplication sharedApplication] cancelLocalNotification:localNotif];
```
**}**

```
// Initial View.
self.window = [[[UIWindow alloc] initWithFrame:[[UIScreen mainScreen] bounds]] autorelease];
self.viewController = [[[ViewController alloc] init];
self.window.rootViewController = self.viewController;
[self.window makeKeyAndVisible];
```
//AdLocus Push Service.

```
if (!hyxenLibProMeOffPushService)
```
#### **{**

```
self.hyxenLibProMeOffPushService=[[HyxenLibProMeHyXenOfflinePushService alloc]init];
hyxenLibProMeOffPushService.delegate=self;
[hyxenLibProMeOffPushService applicationLauching];
[hyxenLibProMeOffPushService setEnablePushService: YES];
   //[hyxenLibProMeOffPushService setEnablePushService:NO]; //若您想要暫停推播請用,但別忘了再啟動
```

```
}
return YES;
```

```
}
```
**{**

```
- (void)application:(UIApplication *)app didReceiveLocalNotification:(UILocalNotification *)notif
```

```
[HyxenLibProMeHyXenOfflinePushService didReceiveLocalNotification:notif];
```

```
[[UIApplication sharedApplication] cancelLocalNotification:notif];
```

```
}
```
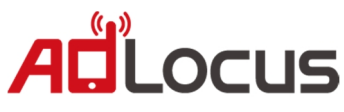

```
- (void)application:(UIApplication *)application performFetchWithCompletionHandler:(void
(^)(UIBackgroundFetchResult))completionHandler
{
    [HyxenLibProMeHyXenOfflinePushService performFetchWithCompletionHandler:completionHandler];
}
//================hyxen offpushservice delegate======================
-(NSString *)hyxenADAppKey
{
    return @"71b5d613b42d91c3ce601f1238fa7fb16cc53c9a682d20e084c8692d0d44690f0a3e2b53a7cbf2b9";
}
//選擇性,若您尚在測試請回傳YES
//- (BOOL)testMode
//{
// return NO;
//}
- (void)dealloc
{
   [super dealloc];
   [hyxenLibProMeOffPushService release];
}
```
設置完成!